# **INSTALLATION GUIDE**

**Brand:** SMA **Type:** Solar On Grid String Inverter **Models:** SMA STP 15000tl / 20000tl / 25000tl

# CONNECTION DIAGRAM

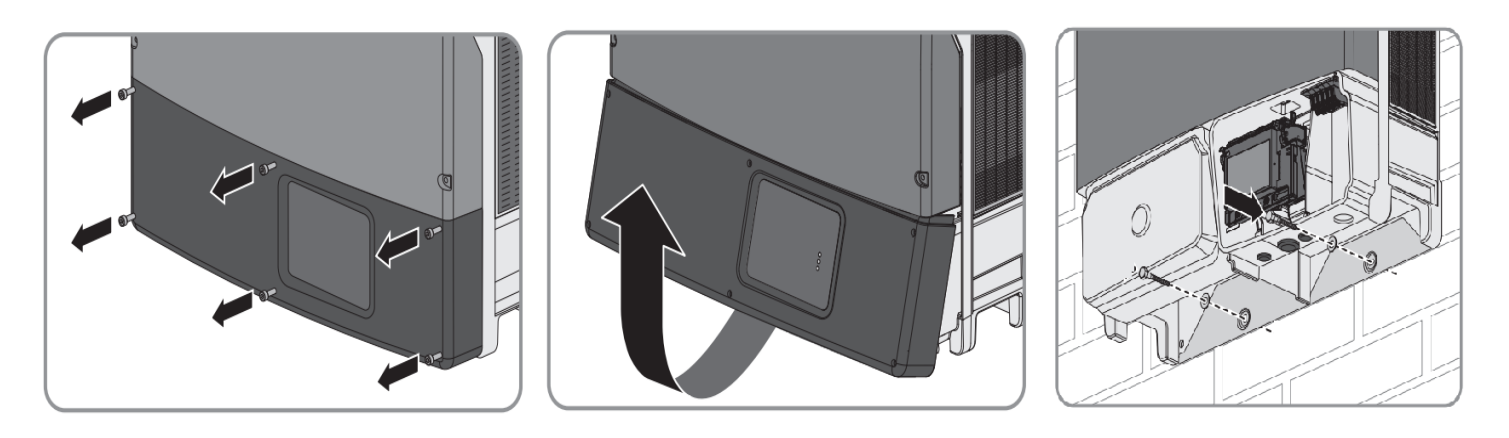

*Figure S1 –SMA Sring Inverter Communication board*

Steps for Connection

- 1) Loosen the screws of the lower cover.
- 2) Locate the communication card as shown in Figure S1
- 3) Guide the network cable (LAN) through the cable glands and complete connection

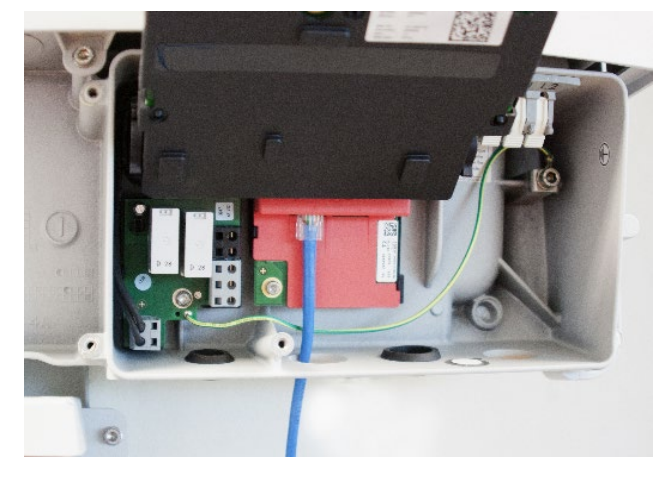

#### **Multiple Inverter Connections**

If multiple SMA STP Inv are used, connect all Inv in daisy chain mode over the communication cable. Set different ip address for each inverter via SMA Utility. The maximum length of a network segment is 100 m The maximum length of a network segment is 100 m

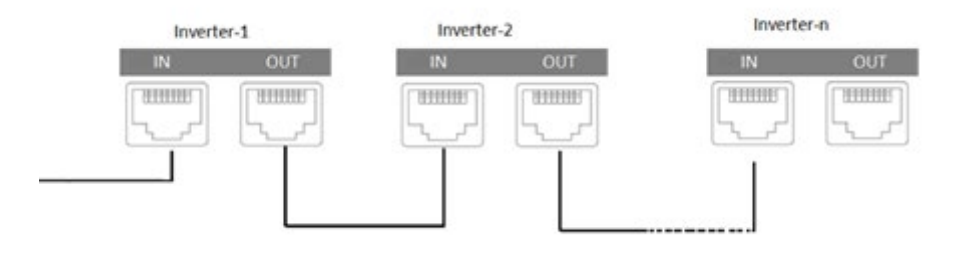

# DEFAULT IP OF DATALOGGER

Default IP- 192.168.0.55 (for accessing on computer browser)

### CONFIGURATION AT THE INVERTER END

#### **Requirements:**

- The inverter must be in operation.
- There must be a router with Internet connection in the local network of the system.
- Data Logger and all inverters to be connected in same network (= same ip range)
- Laptop with a LAN port connected to same router as of inverter and Data logger.
- One Working WiFi connection for providing remote access of Laptop to SMA or Data logger Support team.
- Download Sunny Explorer software from the following address[: http://www.sma.de/en/products/monitoring](http://www.sma.de/en/products/monitoring-control/sunny-explorer.html#Downloads-9323)[control/sunny-explorer.html#Downloads-9323](http://www.sma.de/en/products/monitoring-control/sunny-explorer.html#Downloads-9323) When the download is complete, install Sunny Explorer software on a laptop that can be taken to site

## SETTING THE INVERTER IP

The inverter IP is used to identify the inverter in a TCP connection

• Set a different inverter IP for each inverter in the PV plant. Otherwise, the inverters cannot be correctly identified.

### Procedure:

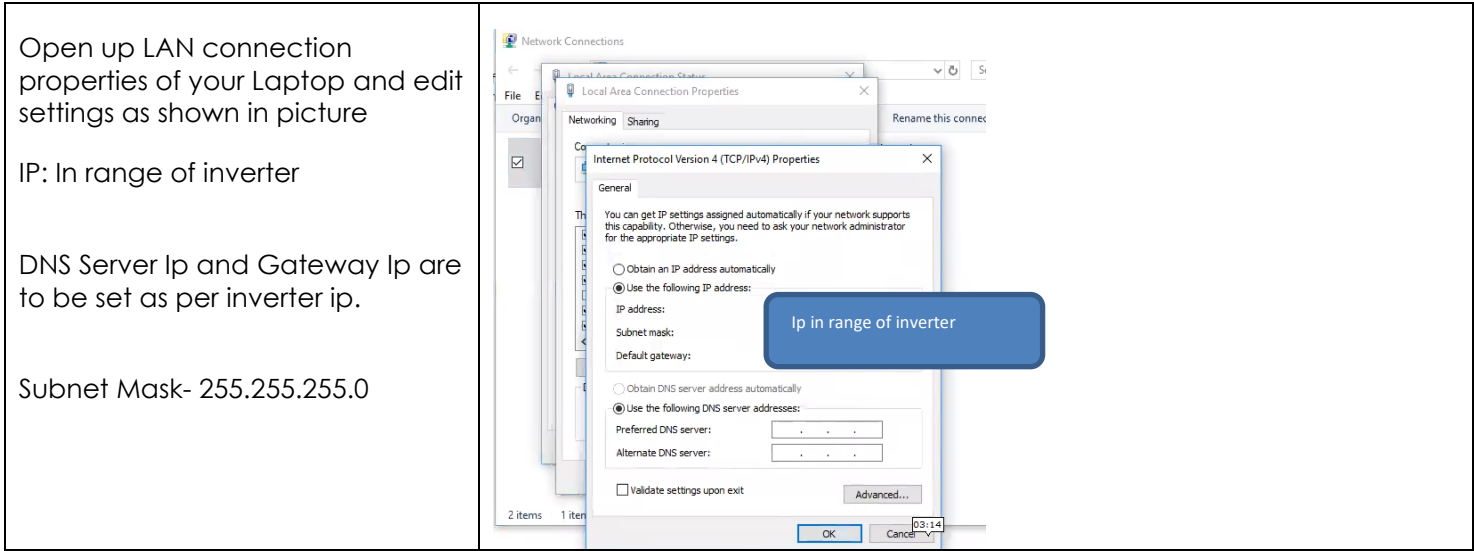

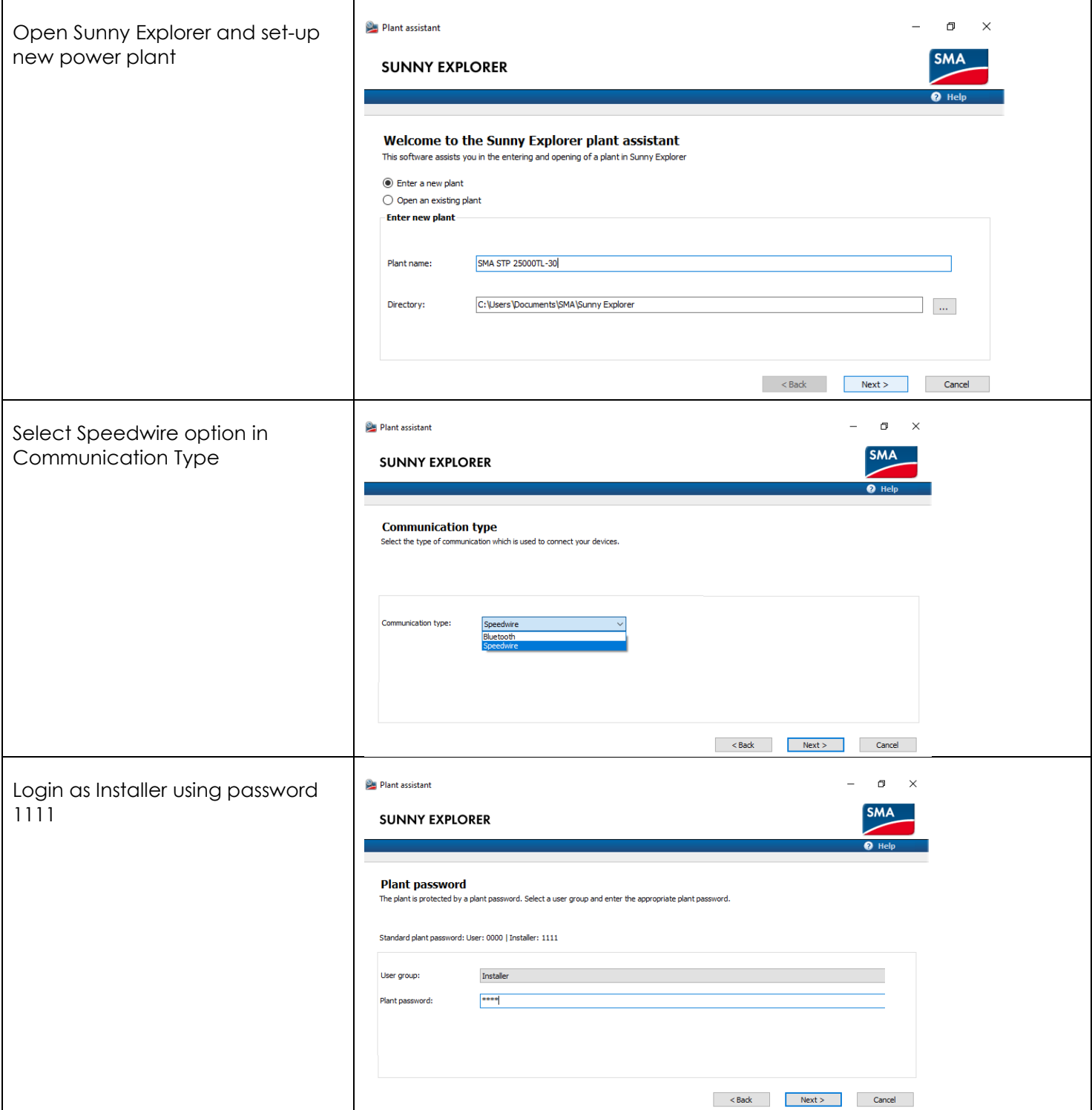

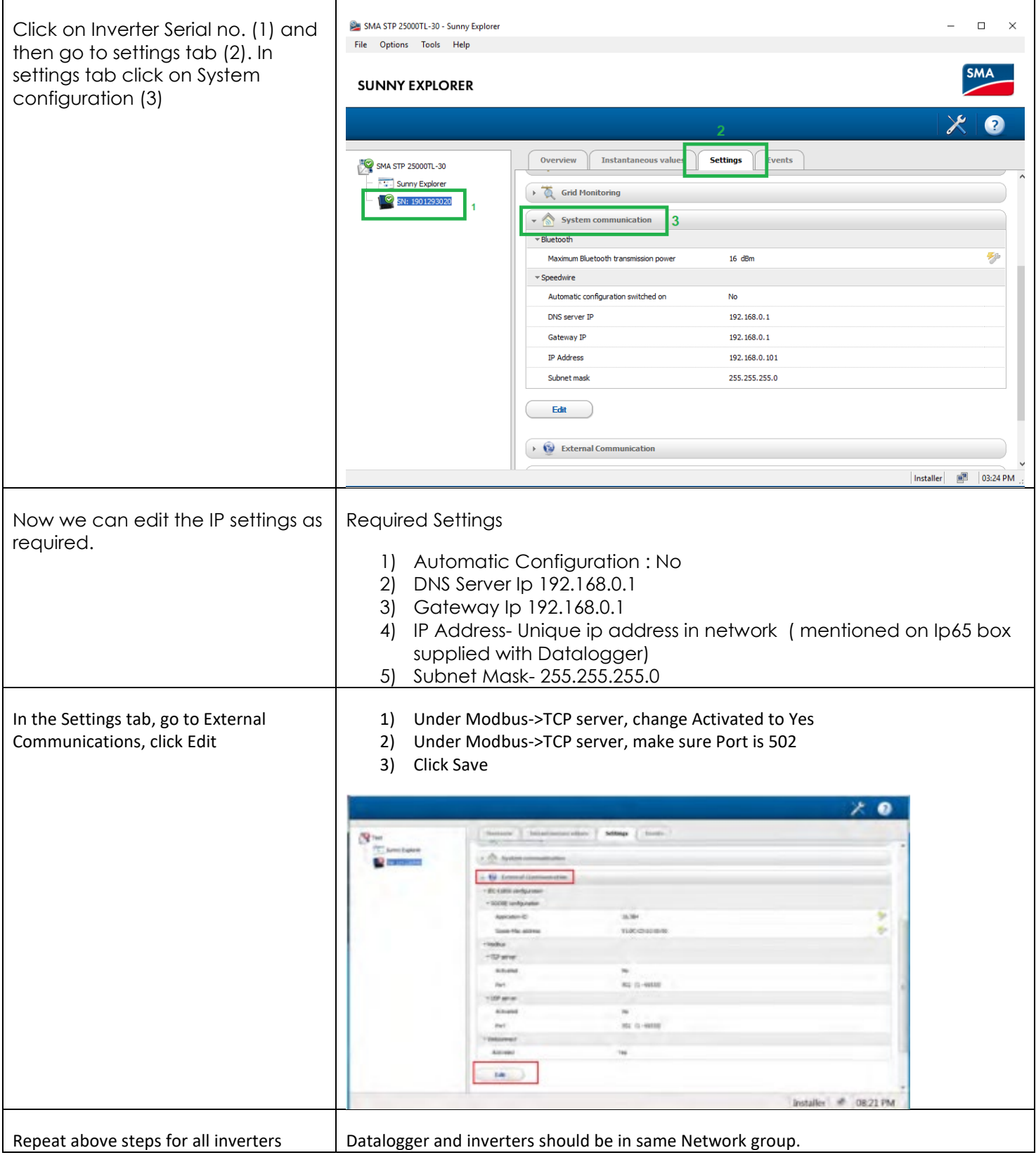

# TRACKSO WORKING

- 1. Insure correct connections as detailed in the installation guide.
- 2. Connect the internet
- 3. Switch on the power to the data logger. (Minimum 12V/2A input is required
- 4. Then Login to [www.trackso.in](http://www.trackso.in/) with your Username/Password.
- 5. Click on 'Units' from the menu bar. You will be able to view your installed unit in the table as shown below.
- 6. Check if the *Status* becomes Receiveing for the relevant Unit.

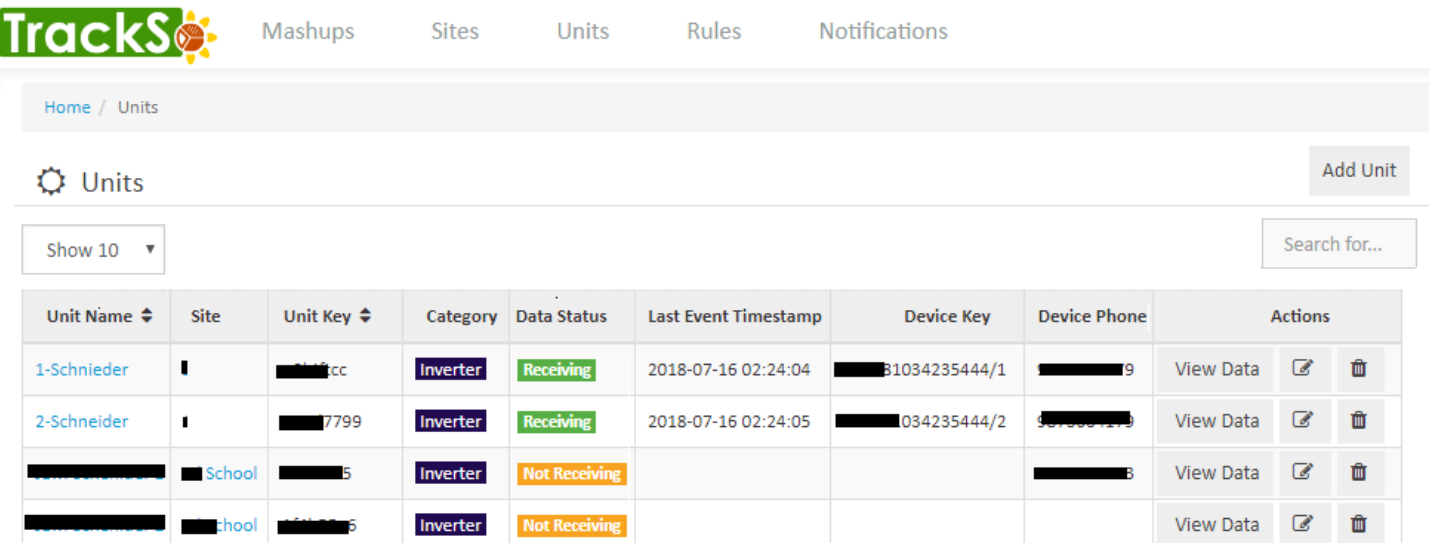

7. If the state remains Not receiveing for more than 10 minutes, click on your email ID at the top right of the screen and click on 'Event Ingestion Logs' in the dropdown.

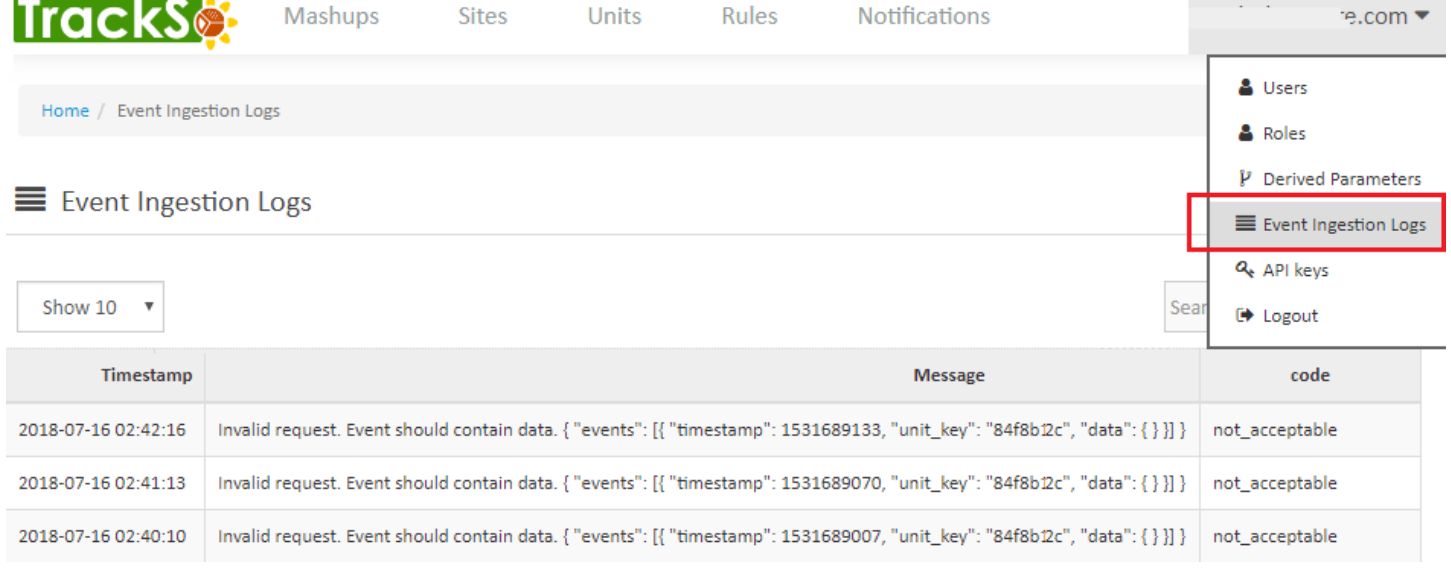

- 8. Check if there is some log generated at the time of installation of the TrackSo IoT Gateway device.
	- a. If **NO,** please restart the device and try the same flow again.
	- b. If **YES,** email us at [support@trackso.in](mailto:support@trackso.in) to consult the same.